## **ВНИМАНИЕ ! Не подключайте БКД-ПК к компьютеру до установки программного обеспечения !!!**

## **Установка**

Для тестирования необходим персональный компьютер с операционной системой «MS Windows XP», имеющий хотя бы один порт «USB».

Запустите программу setup-cut.exe. Программа произведет установку всех необходимых модулей тестирующей программы.

В результате установки в меню Пуск/Программы будет создана группа BKD-PK-cut содержащая три ярлыка, для запуска тестирования использовать ярлык «Выполнить тест».

## **Тестирование**

1. Установите перемычку JP1 в положение «Конфигурация».

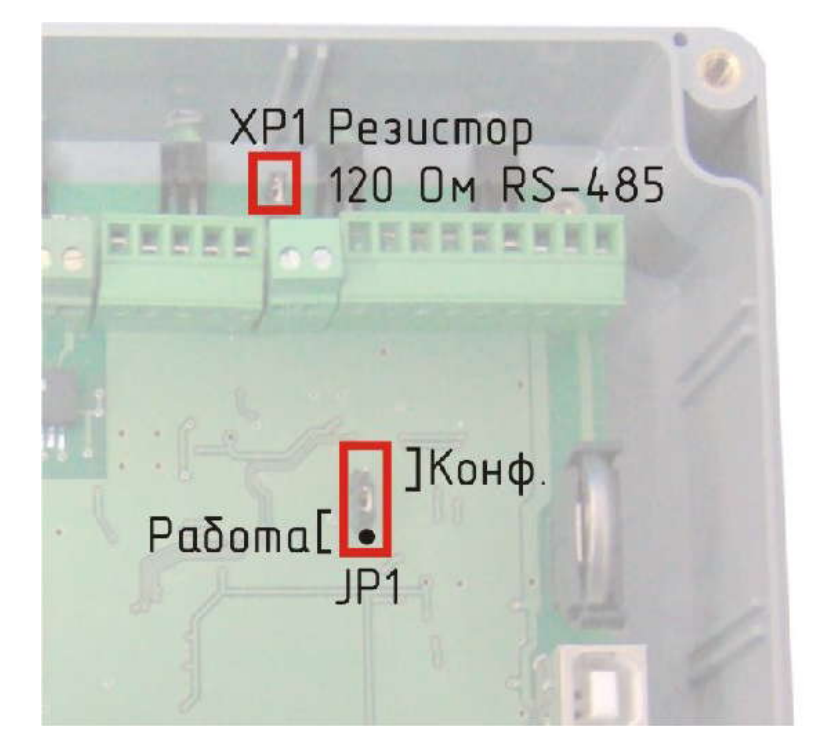

- 2. Подключите разъем питания 220 В и подайте питание на БКД-ПК
- 3. Проконтролируйте загорание индикатора «Питание».
- 4. Подключите БКД-ПК к компьютеру через кабель «USB». При первом подключении возможно появление стандартных сообщений операционной системы: «Обнаружено новое устройство», «Идет поиск драйверов». При появлении диалога с вопросом о устанавливаемом драйвере необходимо выбрать «Автоматический поиск драйвера».
- 5. При проведении тестов к БКД-ПК должны быть подключены ТОЛЬКО разъем питания и кабель «USB» !!!
- 6. Запустить тестирование путем выбора ярлыка «Выполнить тест» из меню Пуск/Программы/ BKD-PK-cut. При тестировании на экран будет выведено терминальное окно, с индикатором выполнения процесса тестирования:

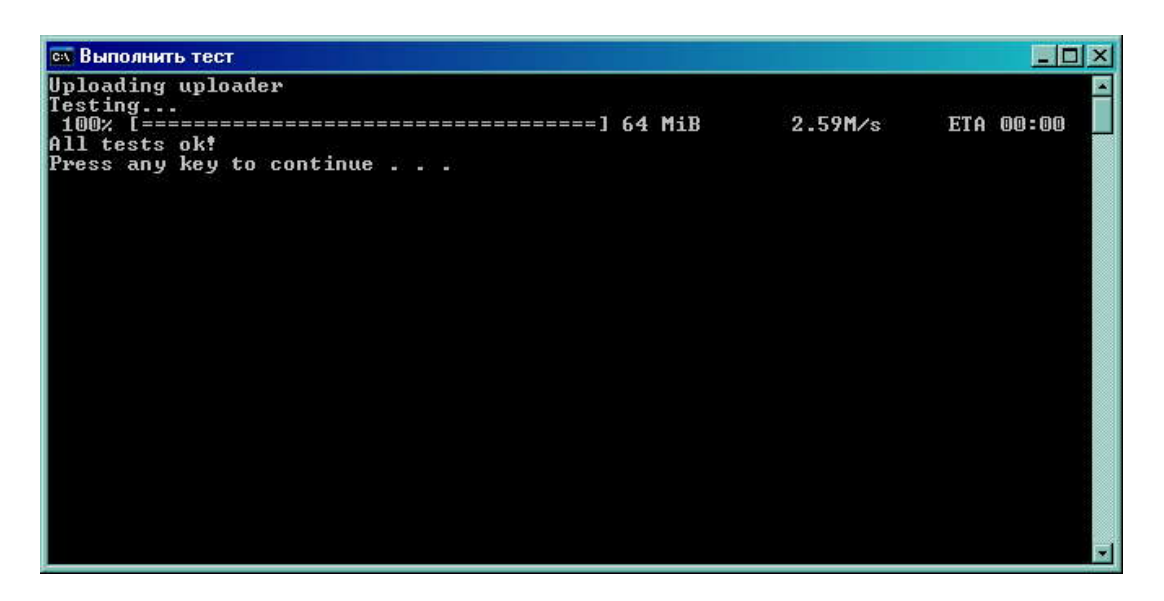

При успешном завершении тестов на экран будет выведена фраза «All tests ok!». Для выхода из теста необходимо нажать любую клавишу.

7. При наличии ошибок связанных с замыканием шин CPU или теста RAM на экран будет выведено соответствующее сообщение:

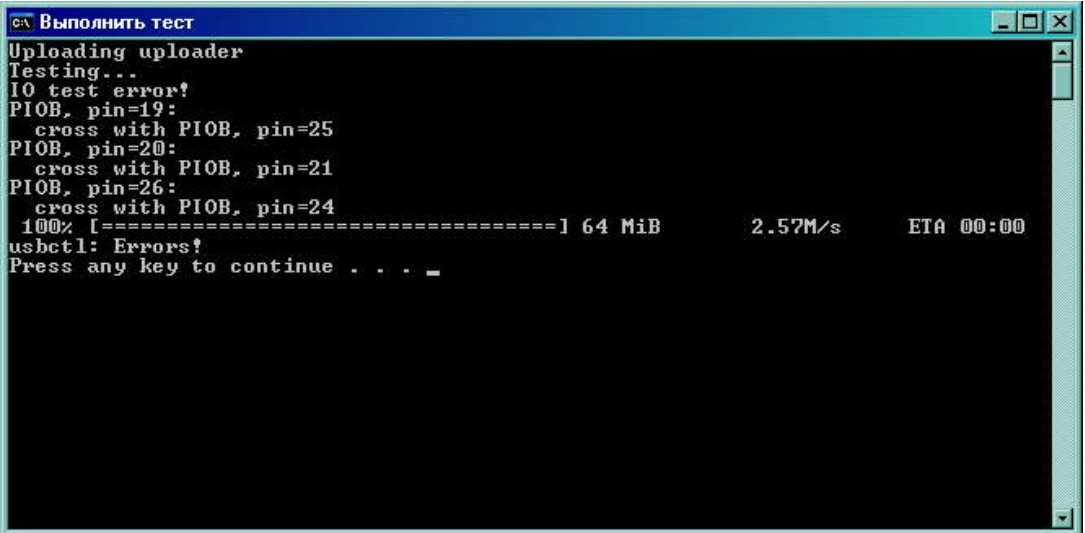

В примере показаны результаты выполнения теста с следующими ошибками:

- замыкание выводов 19 и 25;
- замыкание выводов 20 и 21;

- замыкание выводов 26 и 24.

- 8. Проведение повторного теста возможно после выключения/включения питания блока БКД-ПК.
- 9. При появлении сообщения «Device not found» проконтролируйте наличие питания блока и правильную установку перемычки конфигурирования.